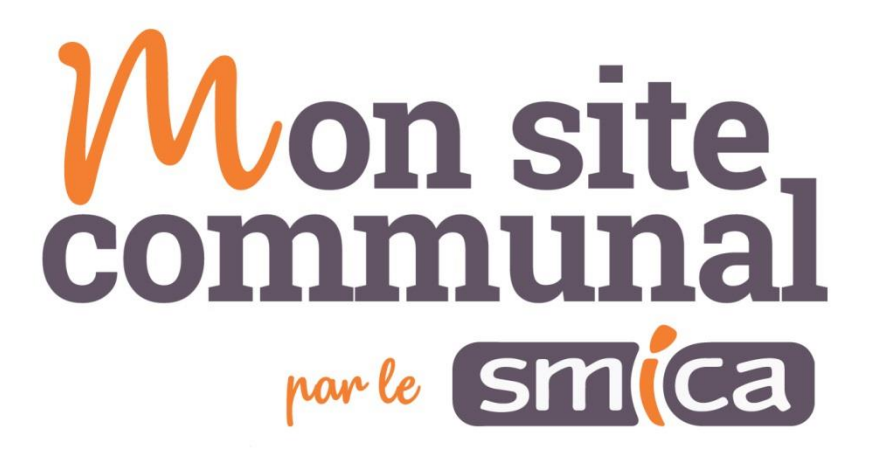

# Mise en ligne d'une actualité

[Une actualité permet d'alimenter la page « Actualités » du site ainsi que le bloc « A la une » de la page d'accueil.]

### Table des matières

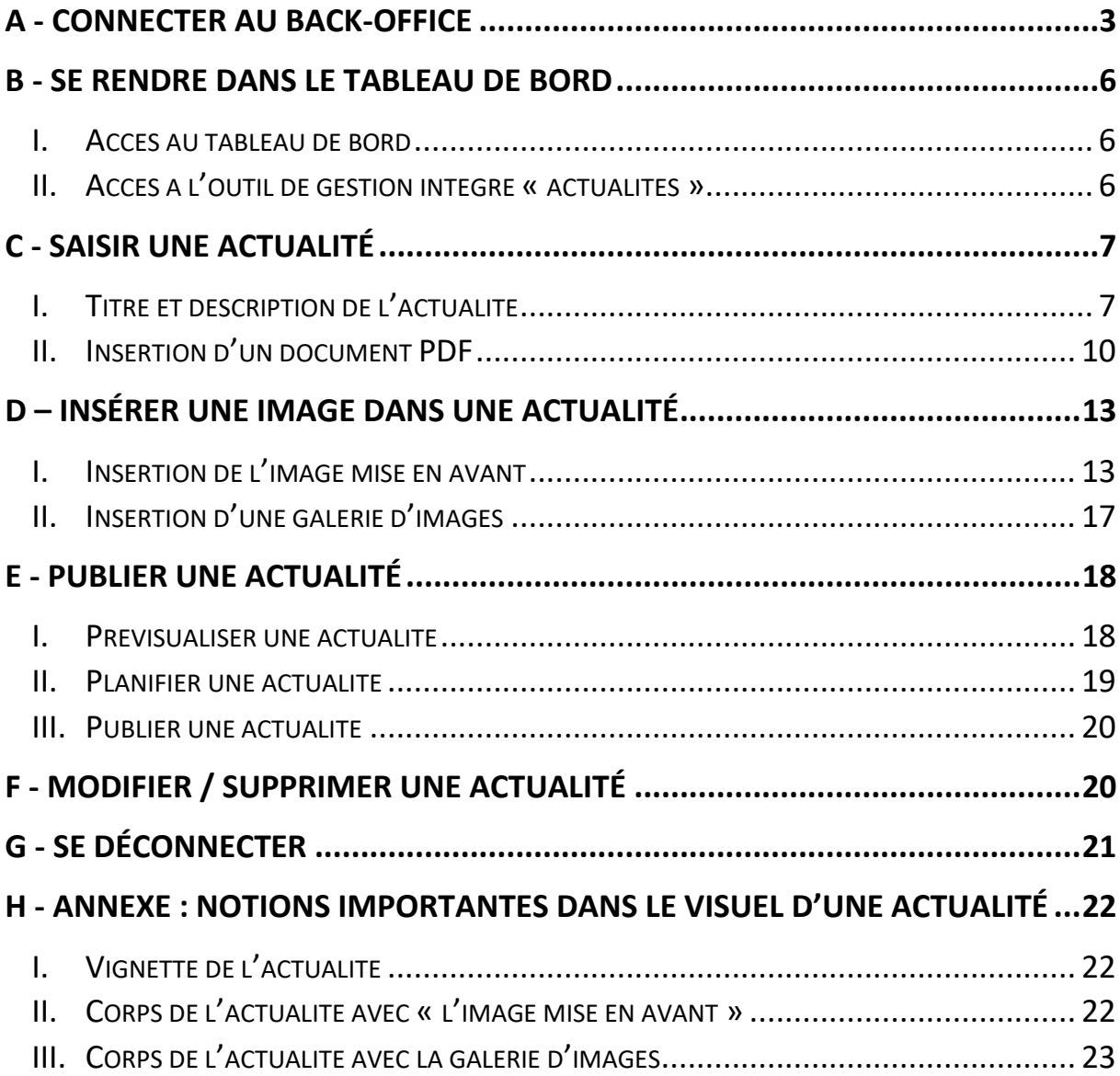

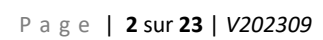

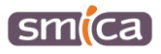

### <span id="page-2-0"></span>**A - CONNECTER AU BACK-OFFICE**

#### **Se connecter à l'espace d'administration**

- 1. Se rendre sur le site E-OCCITANIE : [https://www.e-occitanie.fr.](https://www.e-occitanie.fr/)
- 2. Cliquer sur le bouton « SITE INTERNET Mise à jour ».

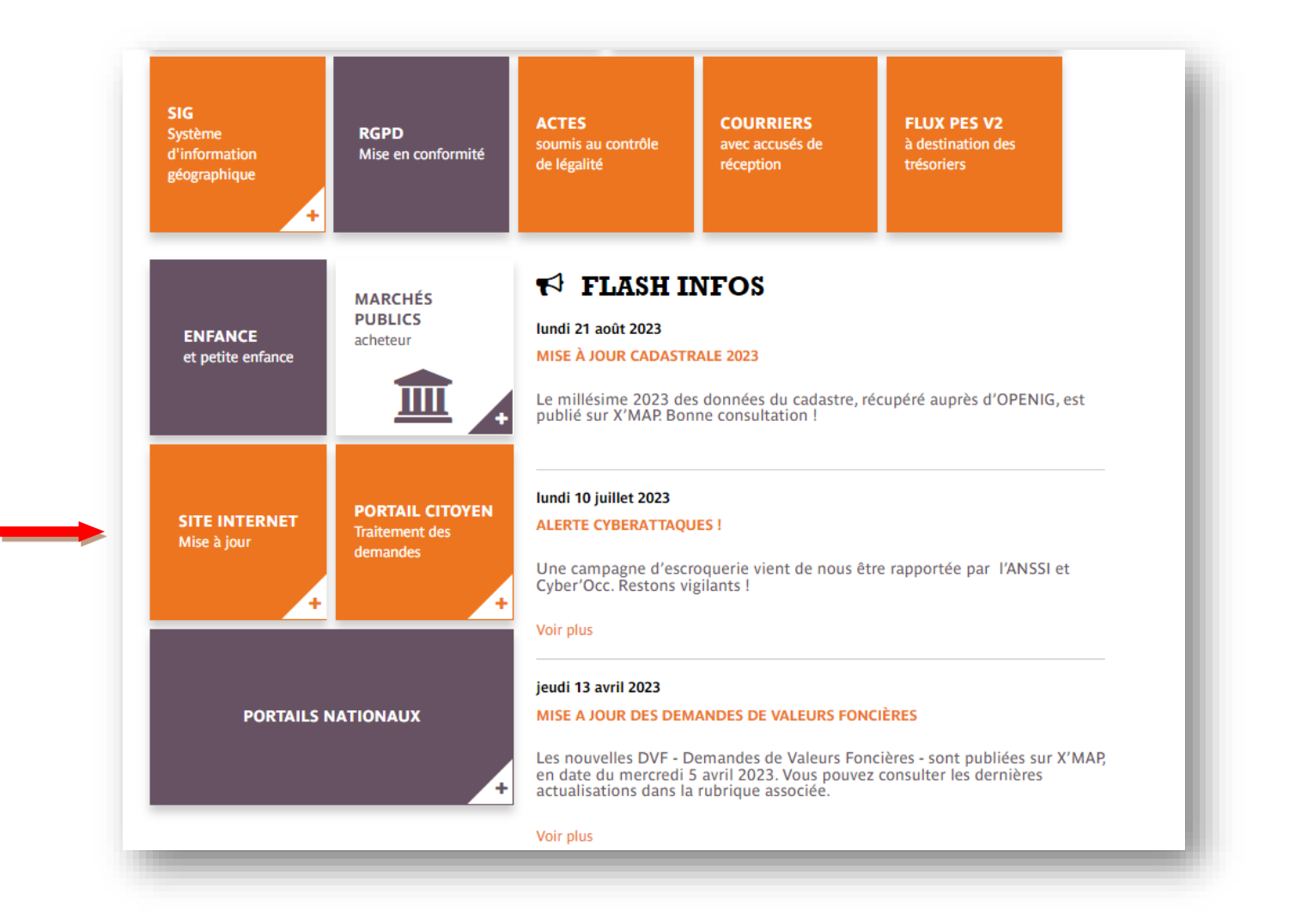

P a g e | **3** sur **23** | *V202309*

smcca

3. Dans la liste des communes, sélectionner votre commune.

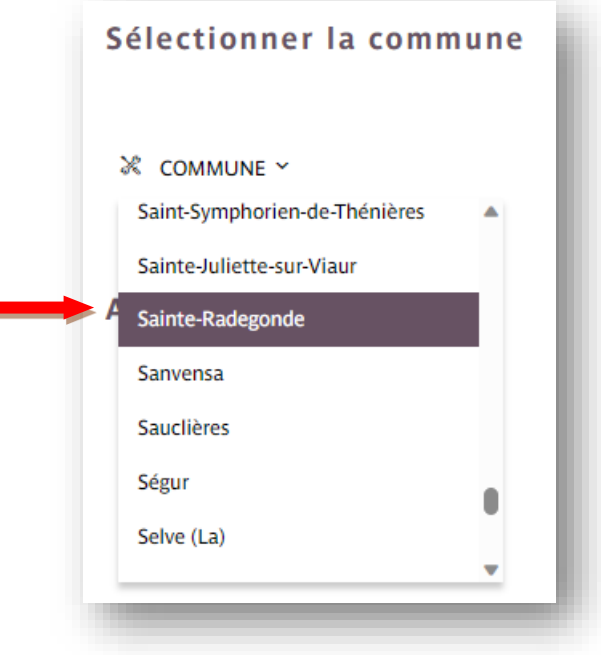

- 4. Apparaissent alors les accès aux 3 back offices Mon site communal (dans le cas où la commune utilise ces trois outils) :
	- Le site internet
	- Le portail citoyen
	- La réservation de salles
- 5. Cliquer sur le bouton « Site internet Mise à jour ».

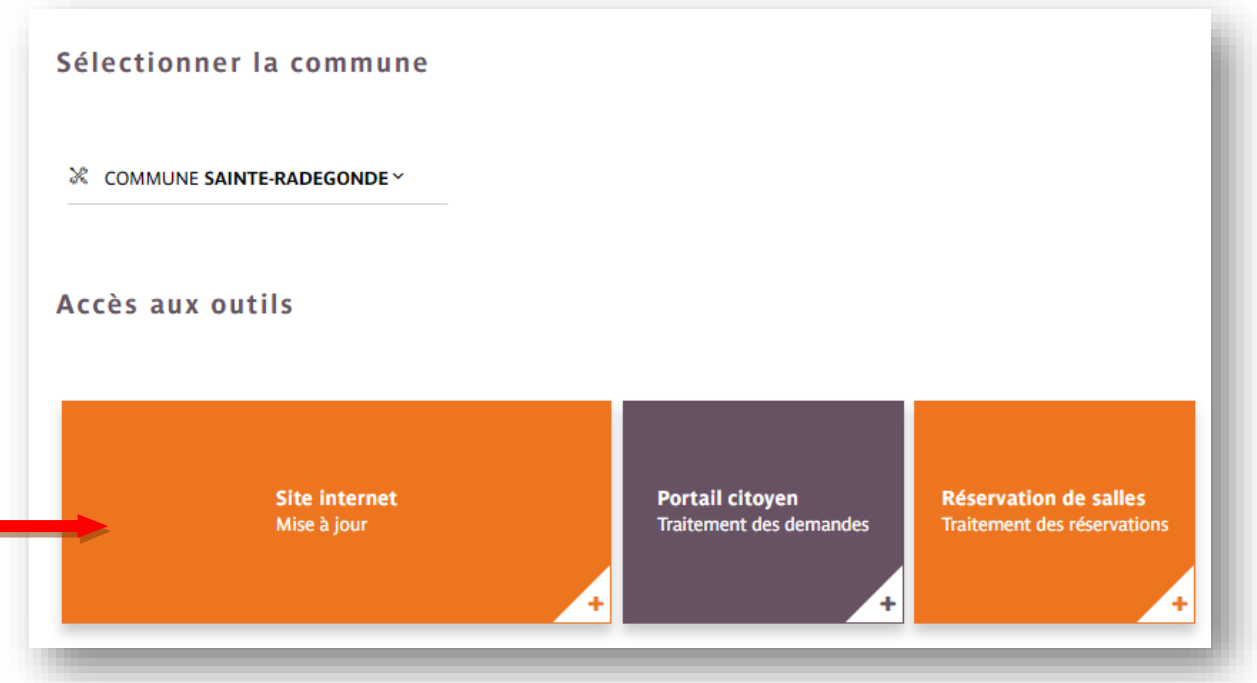

P a g e | **4** sur **23** | *V202309*

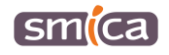

- 6. Le back-office du site internet de la commune s'ouvre, il convient de saisir l'identifiant et le mot de passe.
- 7. Cliquer sur « se connecter ».

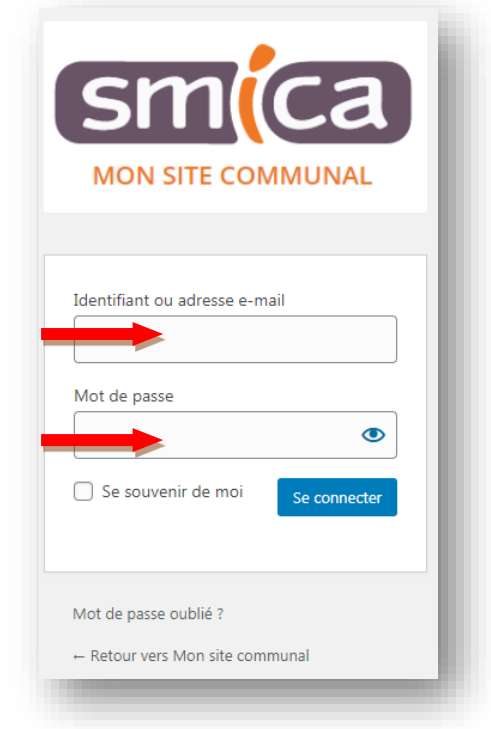

Par défaut, s'affiche l'écran de la page d'accueil du site.

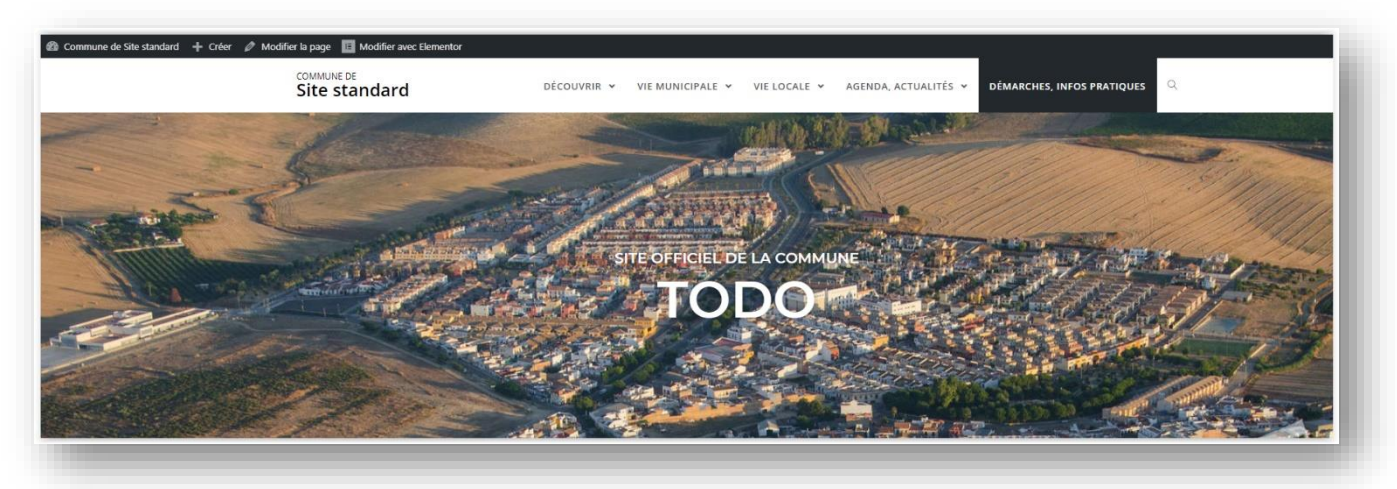

P a g e | **5** sur **23** | *V202309*

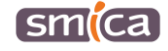

### <span id="page-5-0"></span>**B - SE RENDRE DANS LE TABLEAU DE BORD**

#### <span id="page-5-1"></span>**I. Accès au tableau de bord**

1. Passer la souris sur « Commune de … ».

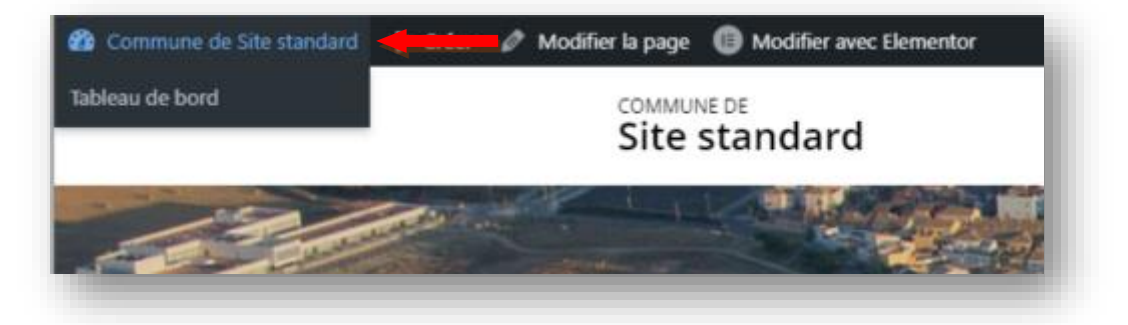

2. Puis cliquer sur « Tableau de bord ».

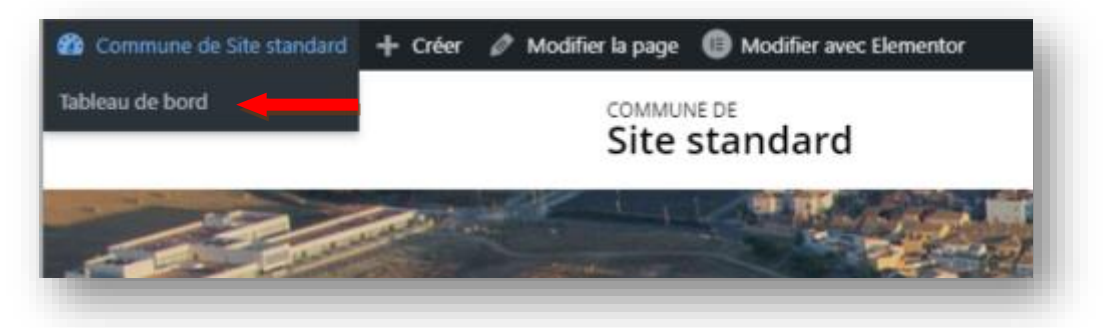

- <span id="page-5-2"></span>**II. Accès à l'outil de gestion intégré « actualités »**
	- 1. Cliquer sur « actualités ».

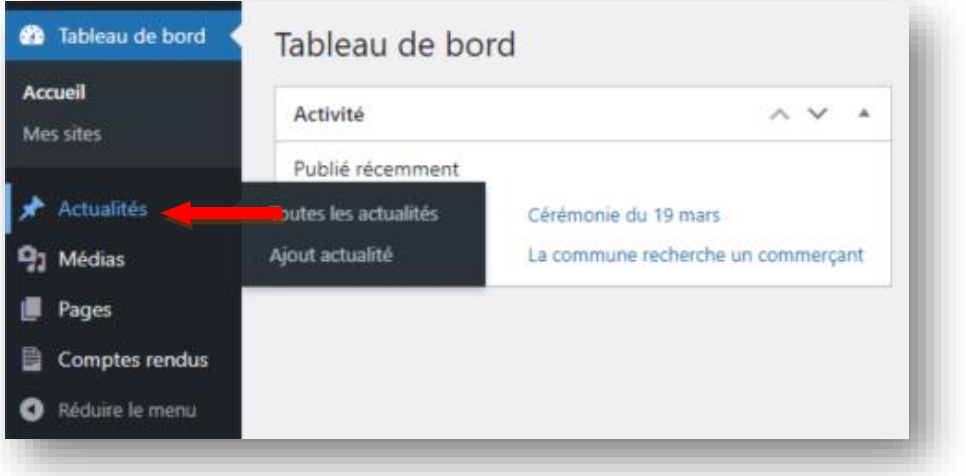

P a g e | **6** sur **23** | *V202309*

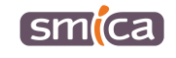

2. En haut, à gauche, cliquer sur « Ajout actualité ».

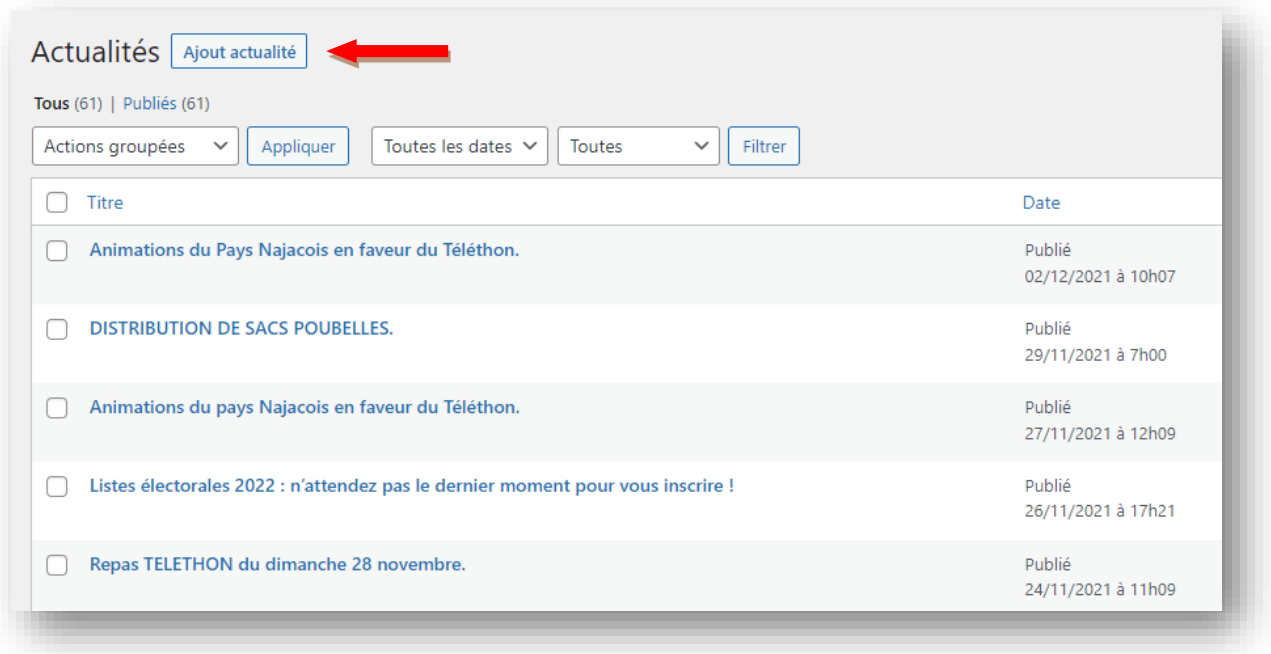

# <span id="page-6-0"></span>**C - SAISIR UNE ACTUALITÉ**

#### <span id="page-6-1"></span>**I. Titre et description de l'actualité**

1. Saisir le titre de l'actualité dans le « champ titre ».

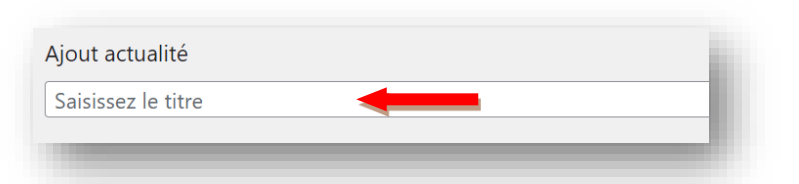

2. Saisir la description de l'actualité dans le champ dédié.

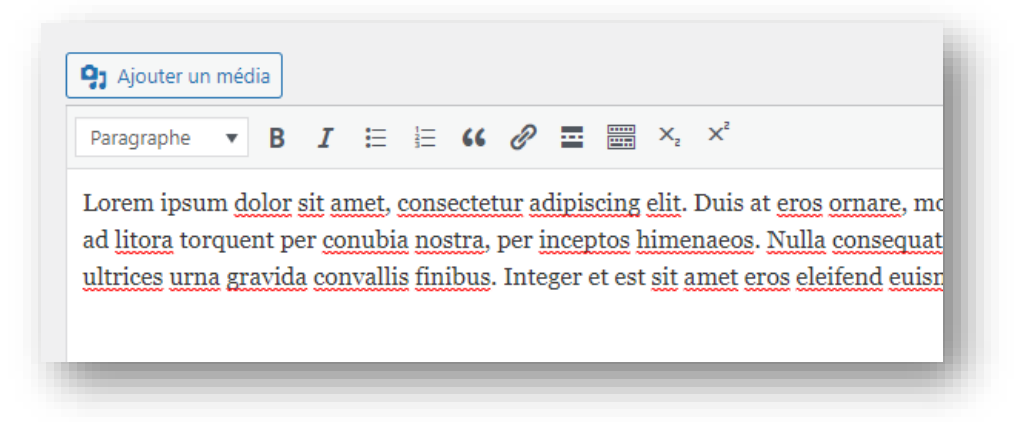

P a g e | **7** sur **23** | *V202309*

smica

3. Il est possible de modifier la police/couleur d'écriture en utilisant les différents styles de titrage définis dans l'ensemble du site.

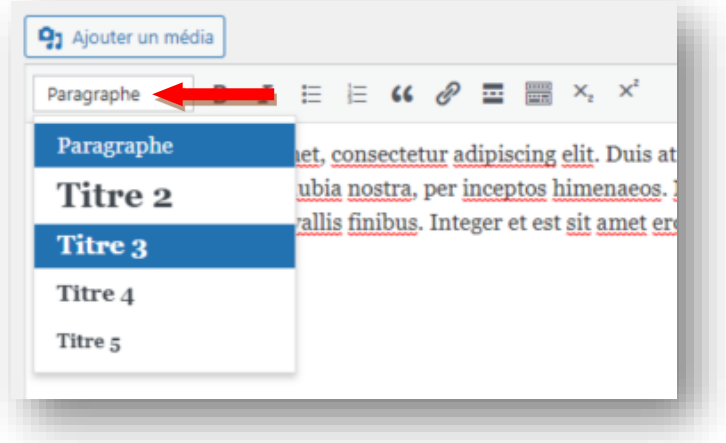

4. Il est possible de transformer le texte en bloc de citation en utilisant l'icône dédié (guillemet).

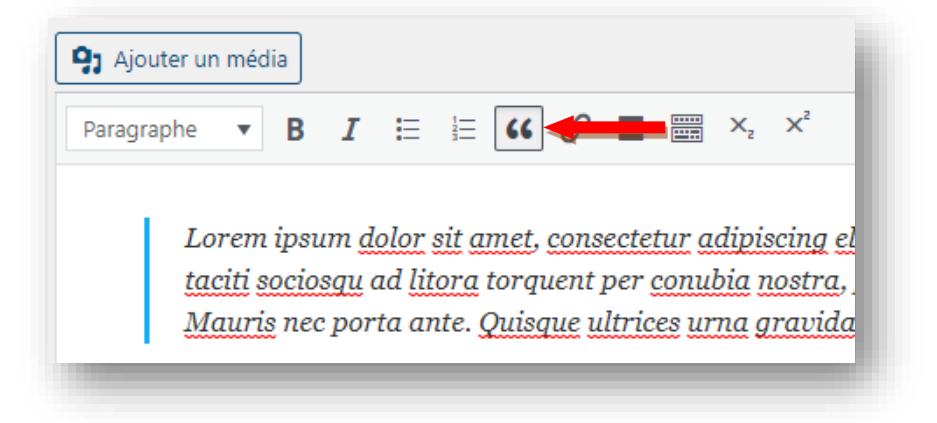

5. Il est possible de créer des liens hypertextes dans une description d'actualité. Pour ce faire, sélectionner le texte qui doit se transformer en lien, puis cliquer sur l'icône dédié (trombone).

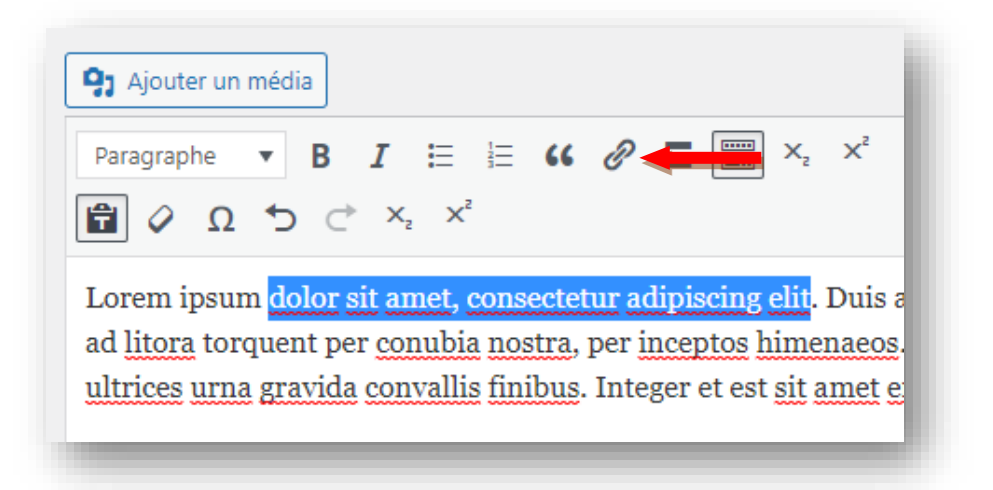

P a g e | **8** sur **23** | *V202309*

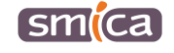

Une fenêtre s'ouvre pour saisir le lien :

• S'il s'agit d'un lien interne au site internet de la commune, saisir le nom de la page du site (vers laquelle le lien pointera), la sélectionner en cliquant dessus, puis cliquer sur la flèche bleue pour appliquer le lien.

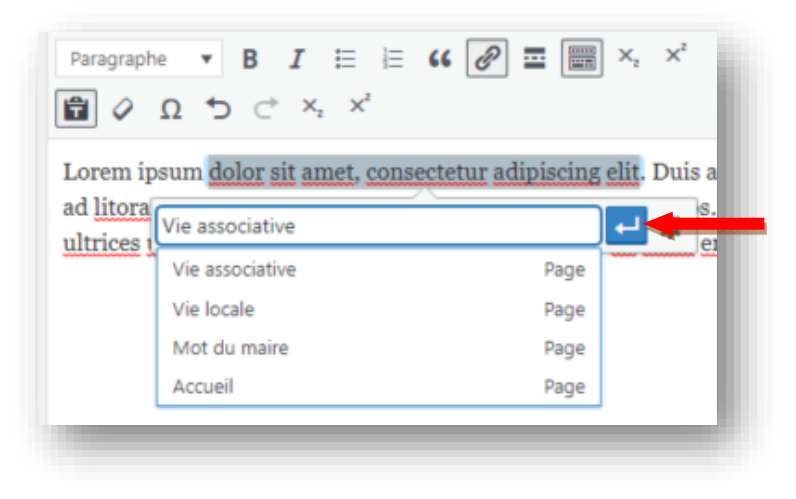

• S'il s'agit d'un lien externe, saisir ou (copier/coller) l'URL du site (vers lequel le lien pointera).

Pour un lien externe, il est conseillé d'imposer l'ouverture du lien dans une nouvel onglet. Pour cela, cliquer sur la « roue crantée » pour obtenir les options du lien.

Cocher alors la case « Ouvrir le lien dans un nouvel onglet » puis cliquer le bouton « Mettre à jour ».

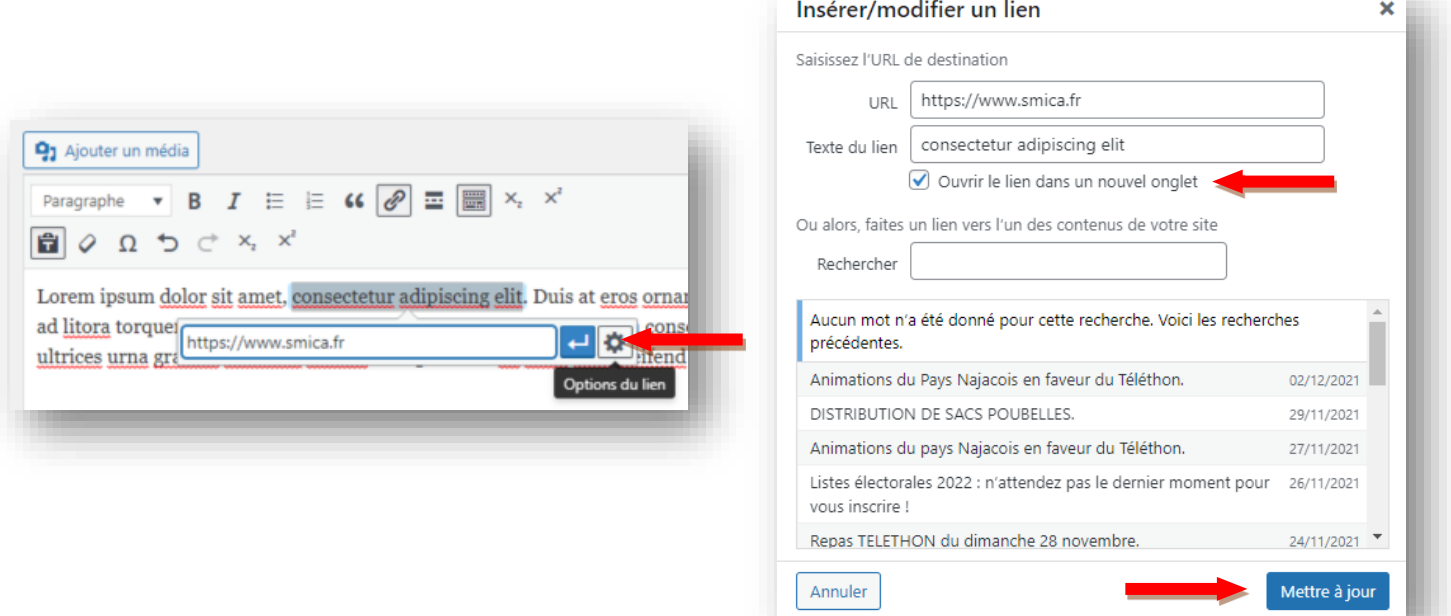

smlca

#### <span id="page-9-0"></span>**II. Insertion d'un document PDF**

Dans certains cas de figure, il est nécessaire de mettre à disposition des administrés un document PDF dans une actualité. Il peut s'agir d'un planning, d'un flyer, d'une plaquette, etc…

Ce document PDF sera accessible via un téléchargement, sous la forme d'un bouton qui se positionnera automatiquement sous la description.

1. Pour joindre un document PDF dans une actualité, cliquer sur le bouton « Ajouter un document PDF » dans le bloc Document.

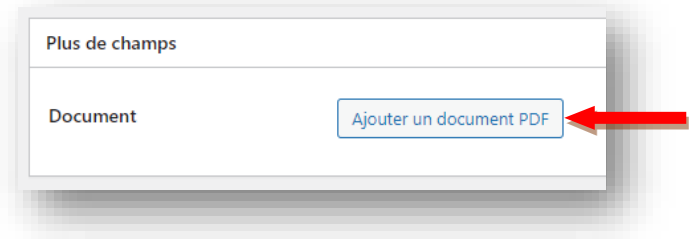

- 2. S'ouvre alors la médiathèque.
	- *a. Si le document PDF n'est pas dans la médiathèque*

a1. Rester dans l'onglet « Téléverser des fichiers » en haut à gauche de l'écran.

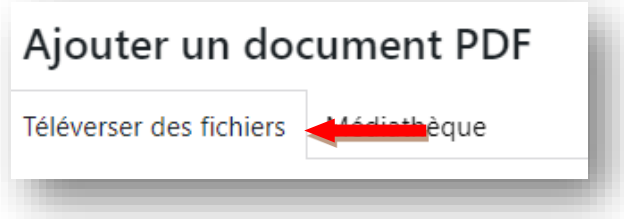

a2. Sélectionner le dossier « Agenda, actualités » dans lequel le document doit être téléversé.

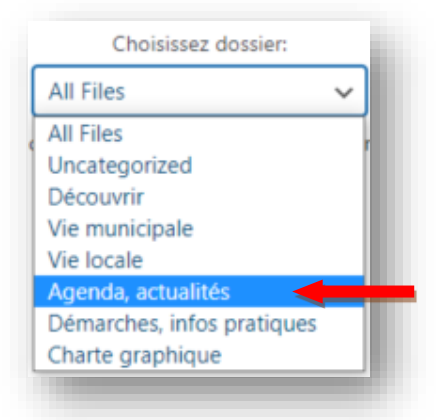

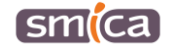

a3. A ce stade, il est possible de faire directement glisser/déposer le document PDF depuis le poste de travail pour l'insérer dans la médiathèque.

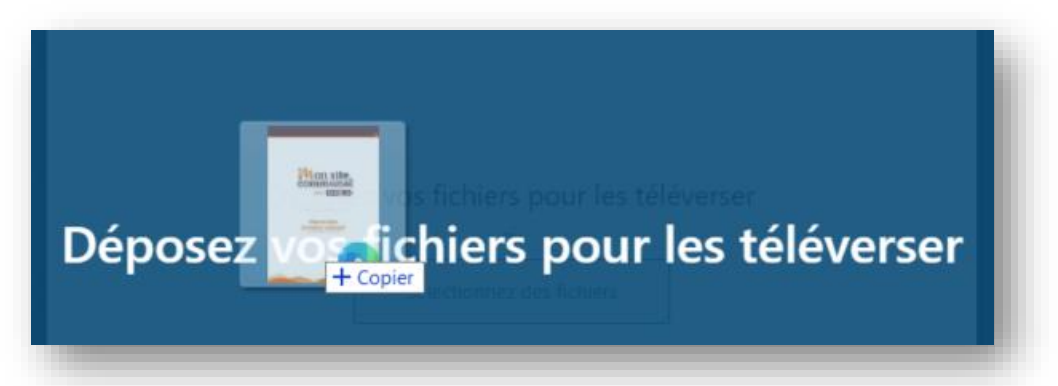

a4. Ou bien de cliquer sur le bouton « Sélectionnez des fichiers »,

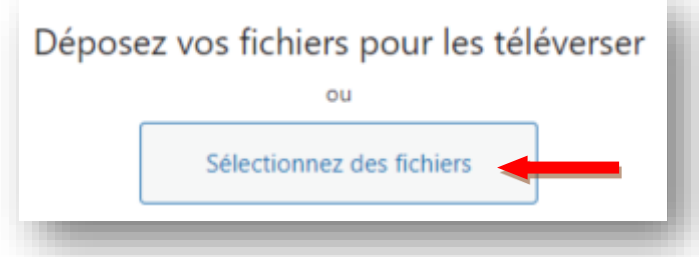

Puis récupérer le document PDF depuis votre poste de travail et cliquer sur « Ouvrir ».

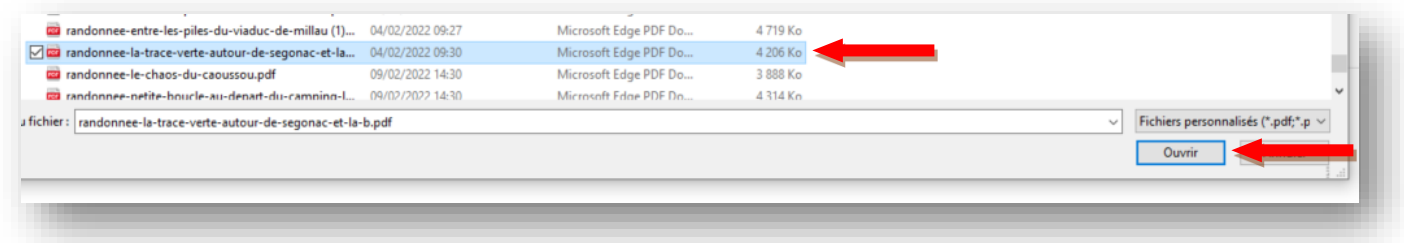

**Information importante :** pour pouvoir être téléversé, la taille maximale du fichier est de 10 Mo.

a5. Le document est bien téléversé dans la médiathèque.

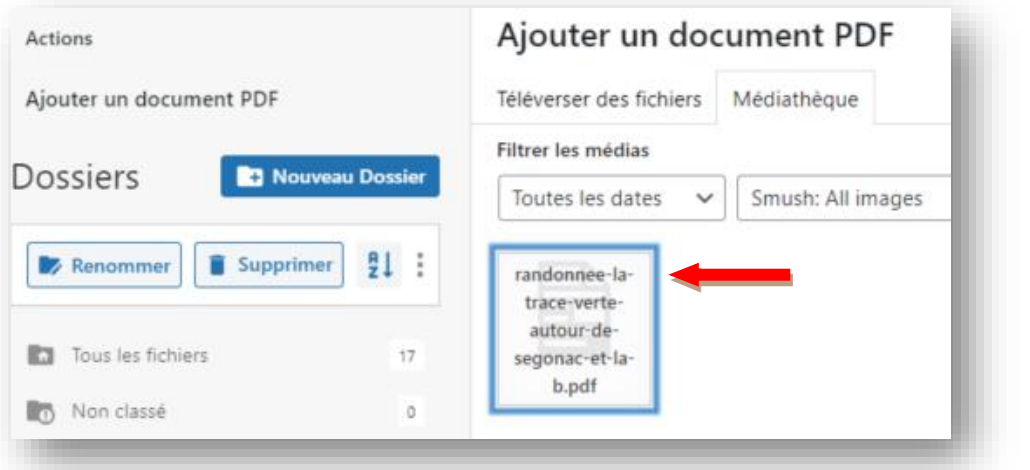

P a g e | **11** sur **23** | *V202309*

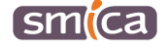

#### *b. Si le document PDF est déjà dans la médiathèque*

b1. Cliquer sur l'onglet « Médiathèque » en haut à gauche de l'écran.

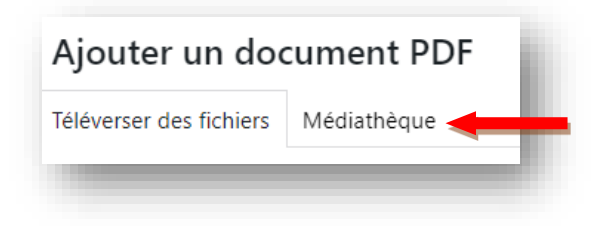

b2. Retrouver le document dans les différents dossiers accessibles sur la gauche.

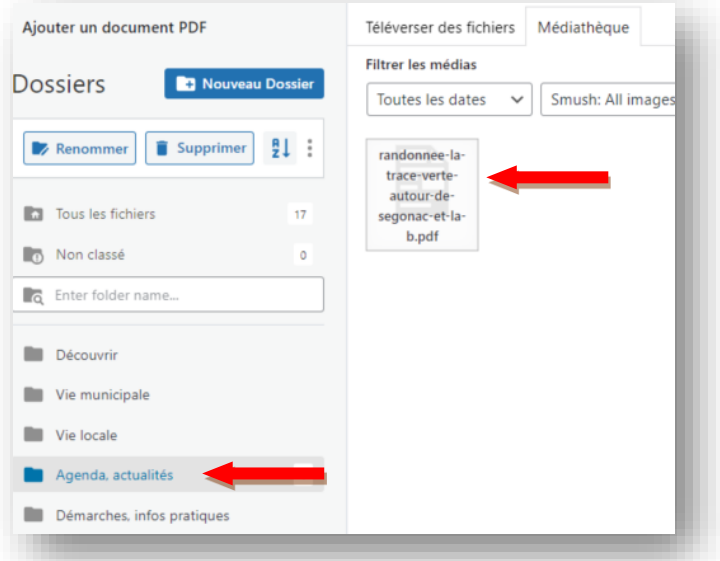

3. Sélectionner le fichier PDF puis cliquer sur « Ajouter un document PDF ».

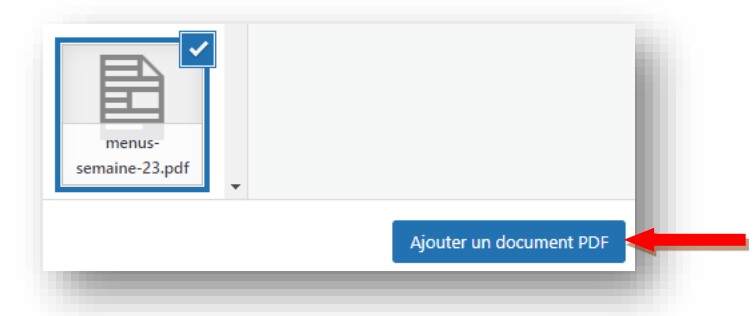

4. Par défaut, le titre du fichier est automatiquement récupéré, il est possible de le modifier pour plus de clarté au niveau du bouton de l'actualité.

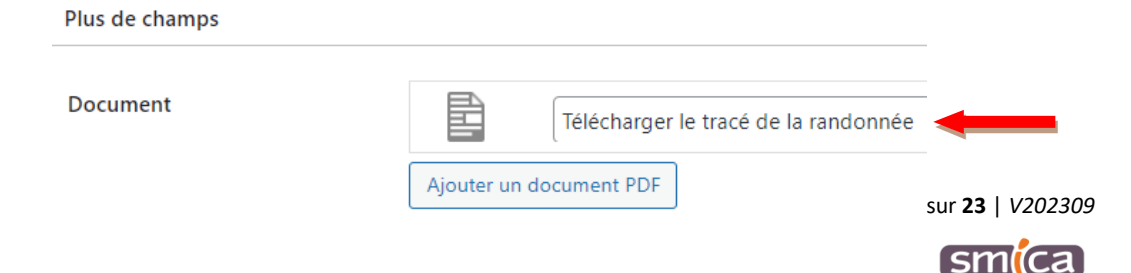

# <span id="page-12-0"></span>**D – INSÉRER UNE IMAGE DANS UNE ACTUALITÉ**

Un bouton « Ajouter un média » est accessible au-dessus du bloc de description de l'actualité. Il est vivement déconseillé d'utiliser ce bouton pour illustrer une actualité. La mise en page n'étant pas optimale en utilisant cette option.

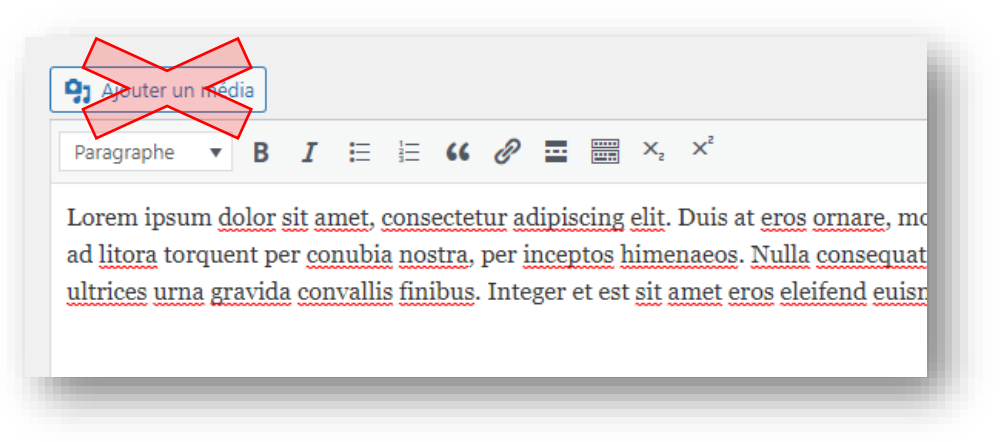

#### <span id="page-12-1"></span>**I. Insertion de l'image mise en avant**

On appelle « l'image mise en avant », l'image qui sera utilisée à la fois dans le corps de l'actualité mais aussi dans la vignette de celle-ci.

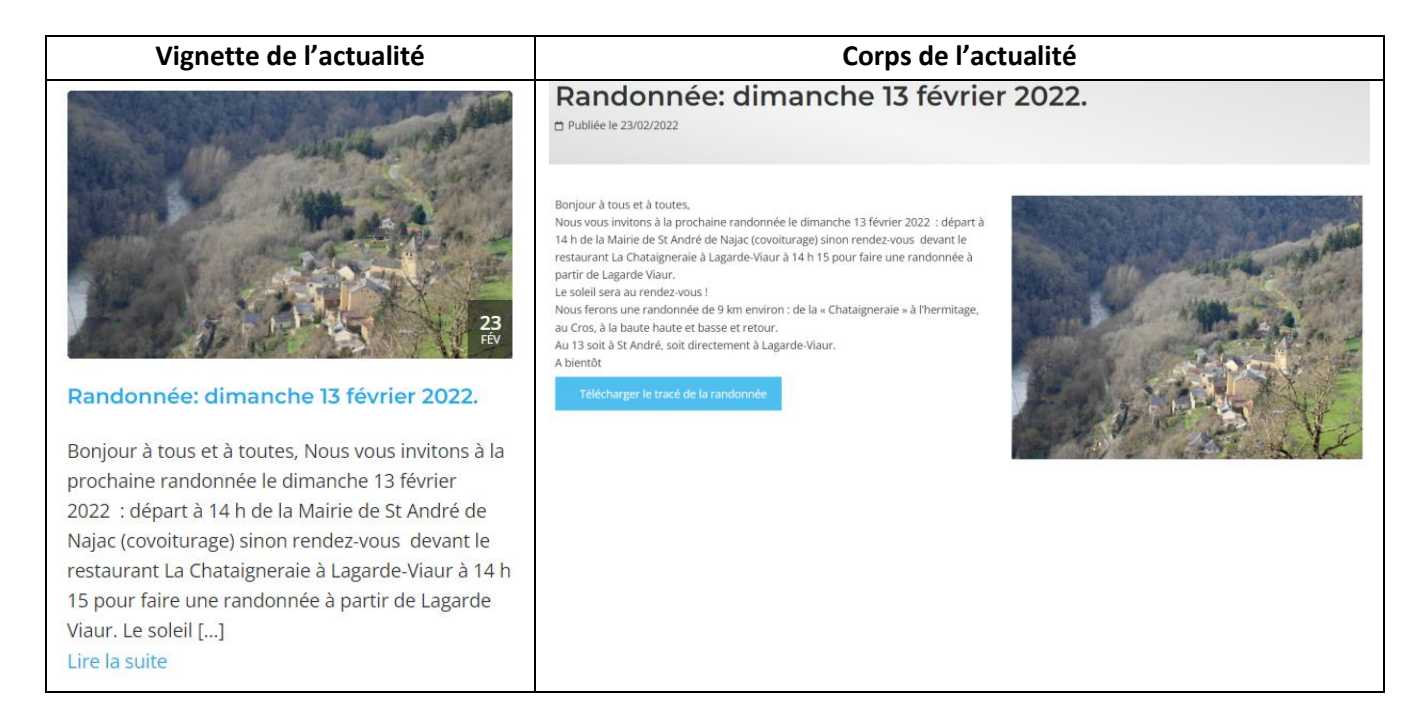

Si aucune « image mise en avant » n'est définie, c'est le logo/blason de la mairie qui s'affichera par défaut dans la vignette de l'actualité.

P a g e | **13** sur **23** | *V202309*

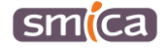

Dans le corps de l'actualité, « l'image mise en avant » se positionnera automatiquement à droite de la description. Il est fortement conseillé de toujours définir « l'image mise en avant » afin d'illustrer l'actualité concernée.

1. Pour insérer « l'image mise en avant », cliquer dans le bloc situé en bas à droite de l'écran sur le bouton « Définir l'image mise en avant ».

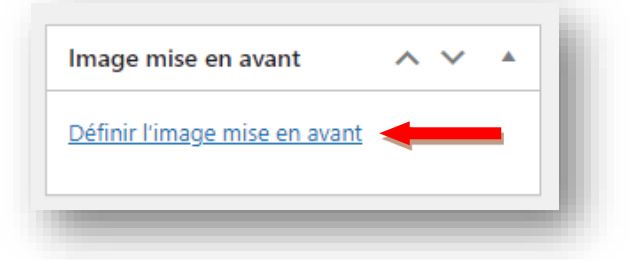

- 2. S'ouvre alors la médiathèque.
	- *a. Si l'image n'est pas dans la médiathèque*
- a1. Cliquer sur l'onglet « Téléverser des fichiers » en haut à gauche de l'écran.

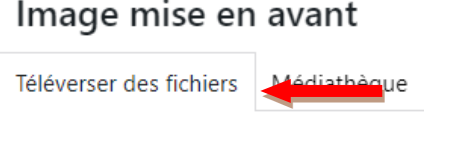

a2. Sélectionner le dossier « Agenda, actualités » dans lequel l'image doit être téléversée.

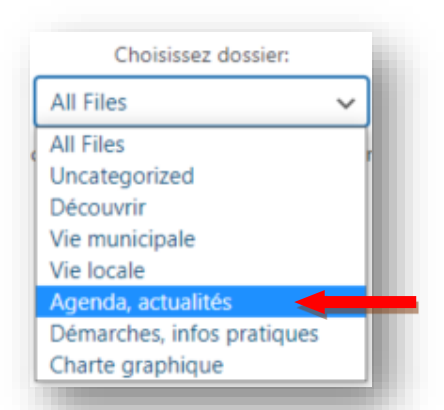

a3. A ce stade, il est possible de faire directement glisser/déposer l'image depuis le poste de travail pour l'insérer dans la médiathèque.

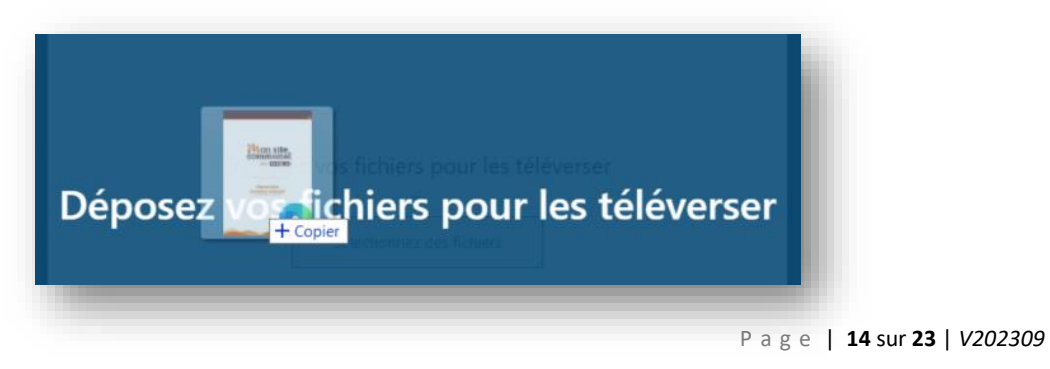

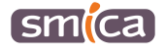

a4. Ou bien de cliquer sur le bouton « Sélectionnez des fichiers »,

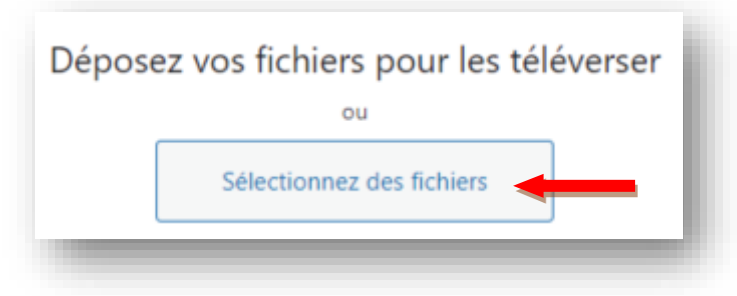

Puis récupérer l'image depuis votre poste de travail et cliquer sur « Ouvrir ».

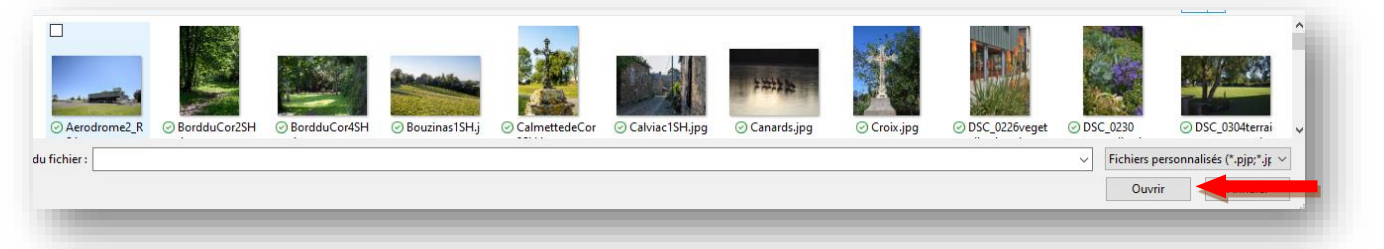

a5. L'image est bien téléversée dans la médiathèque.

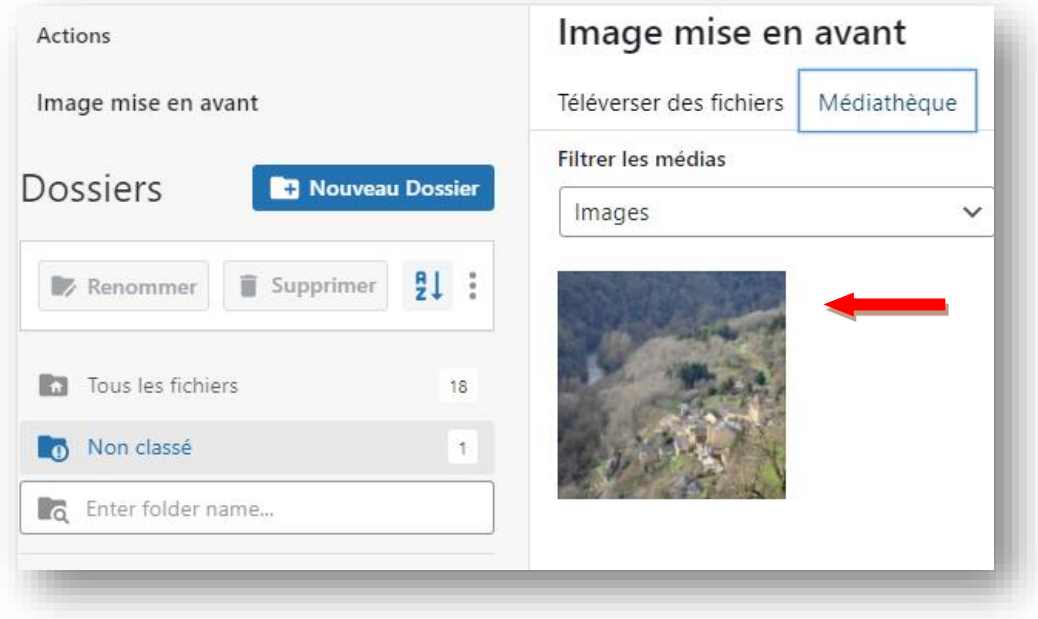

- *b. Si l'image est déjà dans la médiathèque*
- b1. Cliquer sur l'onglet « Médiathèque » en haut à gauche de l'écran.

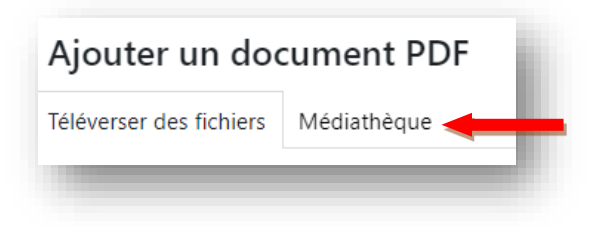

P a g e | **15** sur **23** | *V202309*

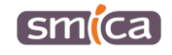

b2. Retrouver l'image dans les différents dossiers accessibles sur la gauche.

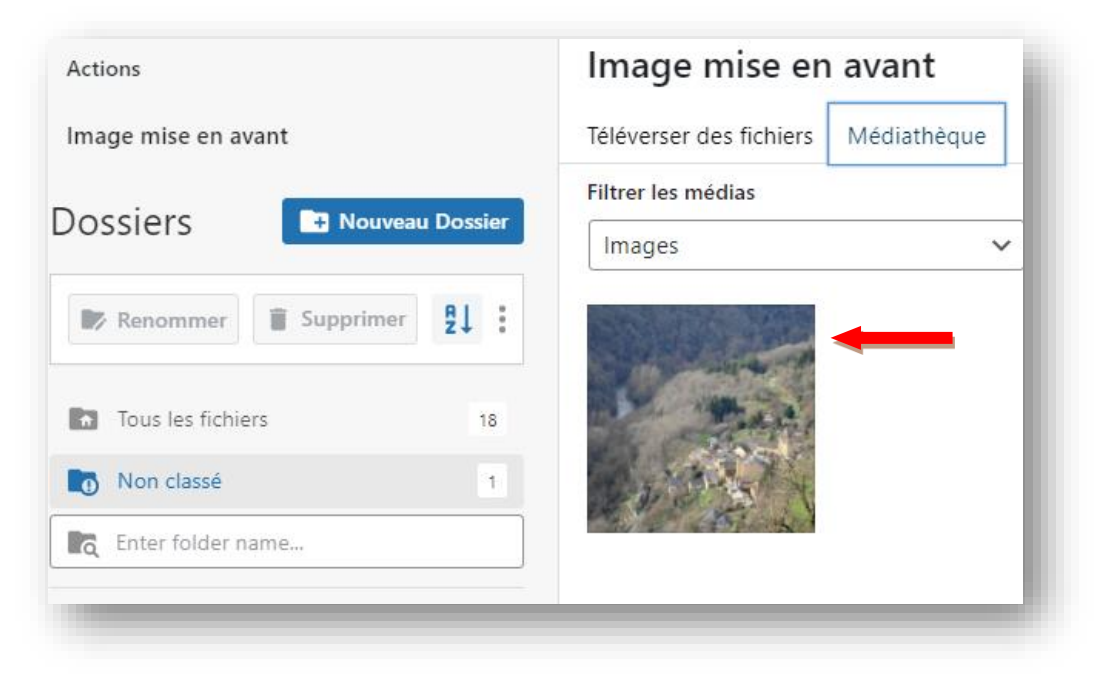

3. Sélectionner l'image puis cliquer sur « Définir l'image mise en avant ».

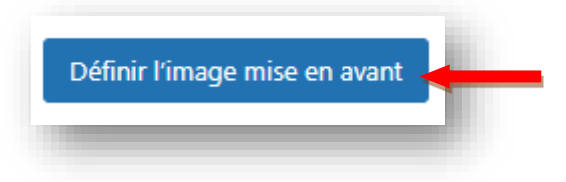

4. À tout moment, il est possible de modifier cette image en cliquant sur celle-ci ou de la supprimer en cliquant sur « Supprimer l'image mise en avant ».

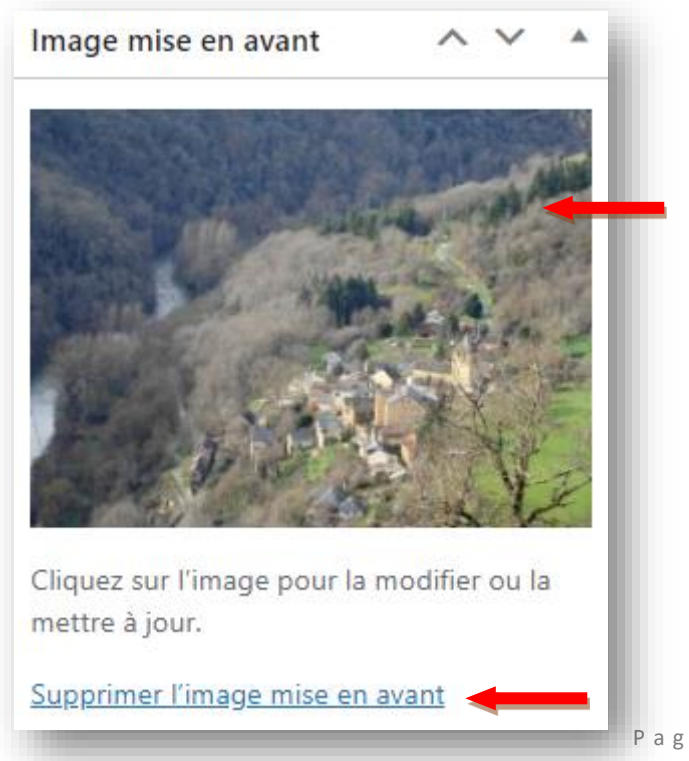

P a g e | **16** sur **23** | *V202309*

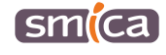

#### <span id="page-16-0"></span>**II. Insertion d'une galerie d'images**

Dans certains cas de figure, la mise en place d'un diaporama d'images est judicieuse (suivi de travaux, cérémonie, inauguration, fête du village, etc.).

Ces différentes images seront accessibles sous la forme d'un diaporama qui se positionnera automatiquement sous la description.

1. Pour insérer les images du diaporama, cliquer sur « Ajouter des images » dans le bloc Galerie d'images.

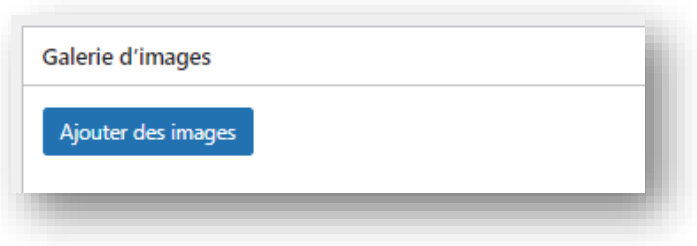

- 2. S'ouvre alors la médiathèque dans laquelle doivent être stockées les différentes images en JPG/PNG (pour insérer les images, se référer au paragraphe D.I.2.a).
- 3. Il est possible de sélectionner plusieurs photos en cliquant simultanément sur la touche « maj » et les photos choisies.

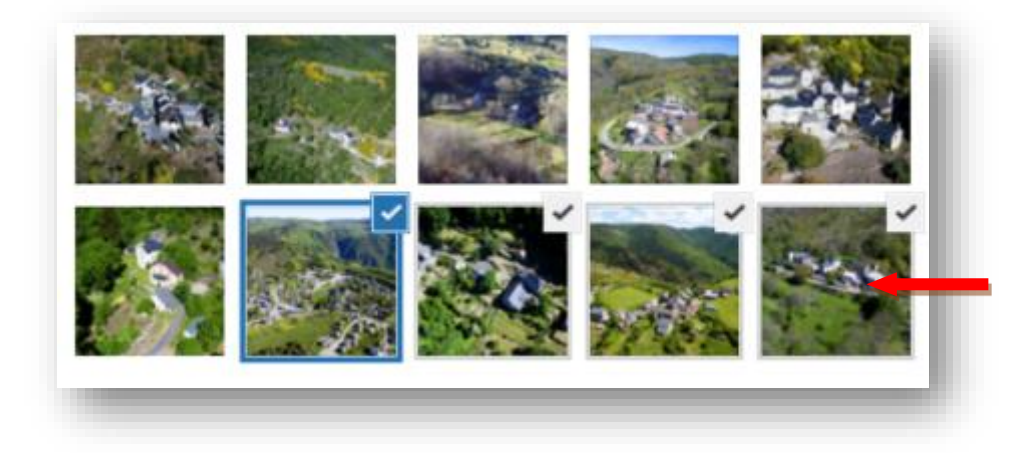

4. Un fois la sélection de photos terminée, cliquer sur « Sélectionner » en bas, à droite.

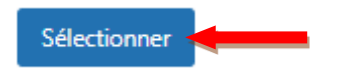

5. À tout moment, il est possible d'ajouter de nouvelles images au diaporama en cliquant sur « Ajouter des images », supprimer une image en cliquant sur la « croix rouge » ou modifier l'ordre d'affichage des images en les faisant glisser avec la souris.

P a g e | **17** sur **23** | *V202309*

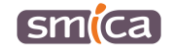

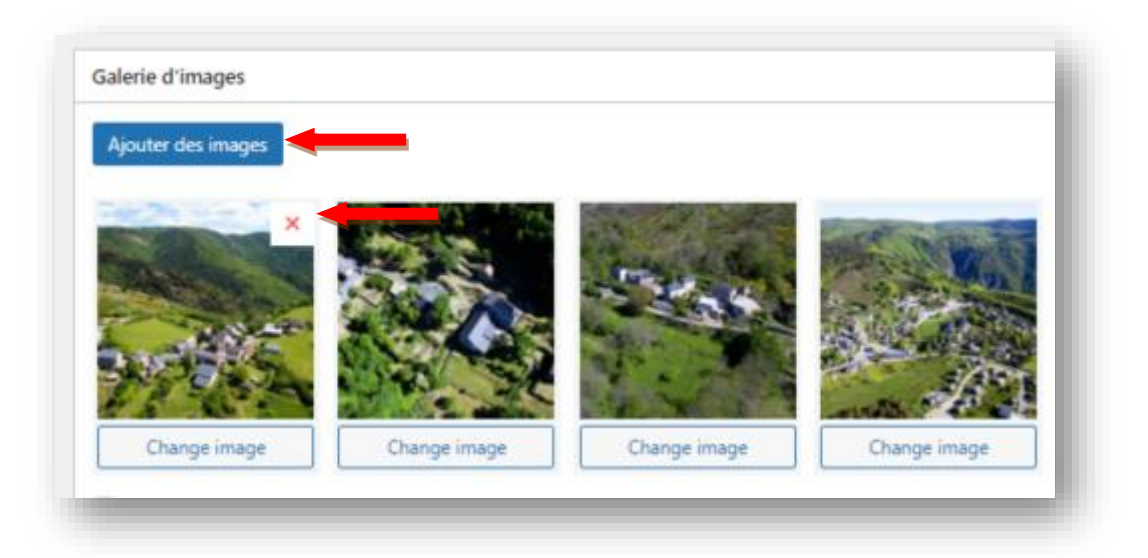

### <span id="page-17-0"></span>**E - PUBLIER UNE ACTUALITÉ**

#### <span id="page-17-1"></span>**I. Prévisualiser une actualité**

Le bloc de publication se positionne en haut à droite de l'écran. Celui-ci propose plusieurs options.

1. Lorsque l'ensemble des champs sont remplis (titre, description, image mise en avant, …), il est possible de prévisualiser le rendu en cliquant sur le bouton « Prévisualiser »

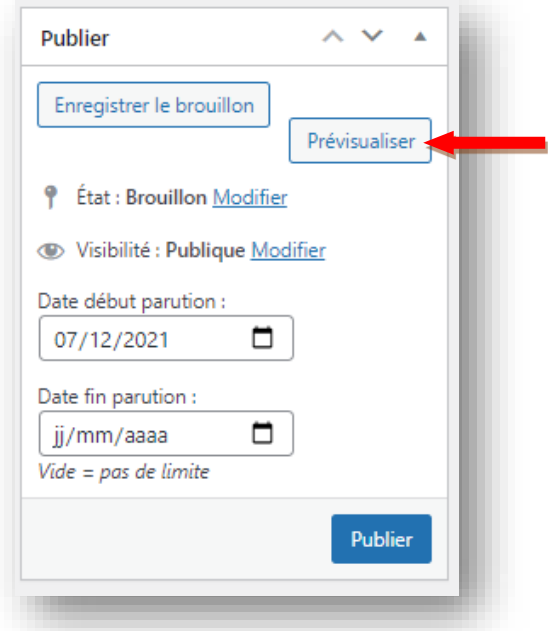

- 2. S'ouvre alors une nouvelle fenêtre dans laquelle on visualise la mise en page de l'actualité.
- 3. Une fois visualisée, fermer la nouvelle fenêtre et revenir sur l'onglet lié à la création de l'actualité.

P a g e | **18** sur **23** | *V202309*

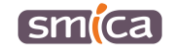

#### <span id="page-18-0"></span>**II. Planifier une actualité**

Une actualité permet d'alimenter la page « Actualités » du site ainsi quel le bloc « A la une » de la page d'accueil.

Les actualités qui remontent automatiquement dans le bloc « A la une » de la page d'accueil sont les actualités les plus récentes de moins d'un mois, sans date de fin de parution ou avec une date de fin de parution non atteinte.

Les actualités qui remontent automatiquement dans la page « Actualités » sont les actualités sans date de fin de parution ou avec une date de fin de parution non atteinte.

La saisie d'une date de début de parution de l'actualité ainsi qu'une date de fin doit donc être bien réfléchie au préalable.

1. Par défaut, le champ « Date début parution » est alimenté par la date de création de l'actualité, il est possible de la modifier en insérant la date au format JJ/MM/AAAA ou en utilisant l'icône calendrier.

Cette opération permet de planifier la publication de l'actualité à une date ultérieure.

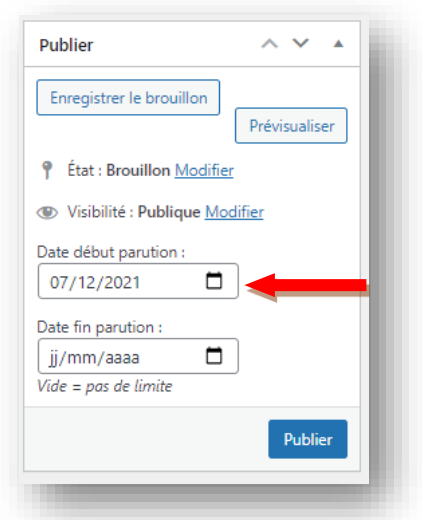

2. Il est possible de paramétrer une date de fin de parution en renseignant le champ « Date fin parution » au format JJ/MM/AAAA ou en utilisant l'icône calendrier.

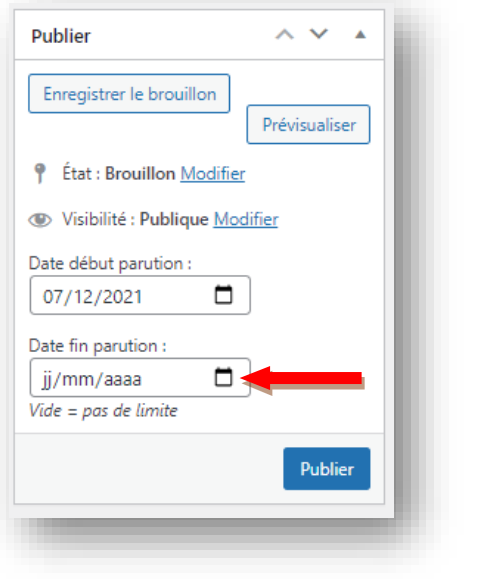

P a g e | **19** sur **23** | *V202309*

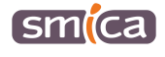

#### <span id="page-19-0"></span>**III. Publier une actualité**

Lorsque l'actualité a été prévisualisée et que les champs liés à la date sont renseignés, cliquer sur le bouton « Publier » pour publier l'actualité.

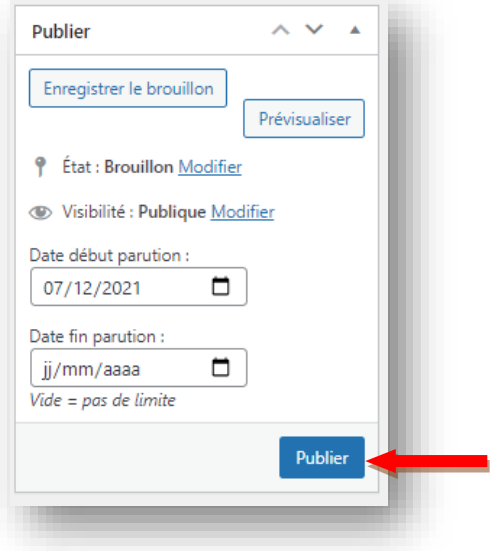

### <span id="page-19-1"></span>**F - MODIFIER / SUPPRIMER UNE ACTUALITÉ**

1. À tout moment, il est possible de revenir sur la liste des actualités créées en cliquant sur « Actualités ».

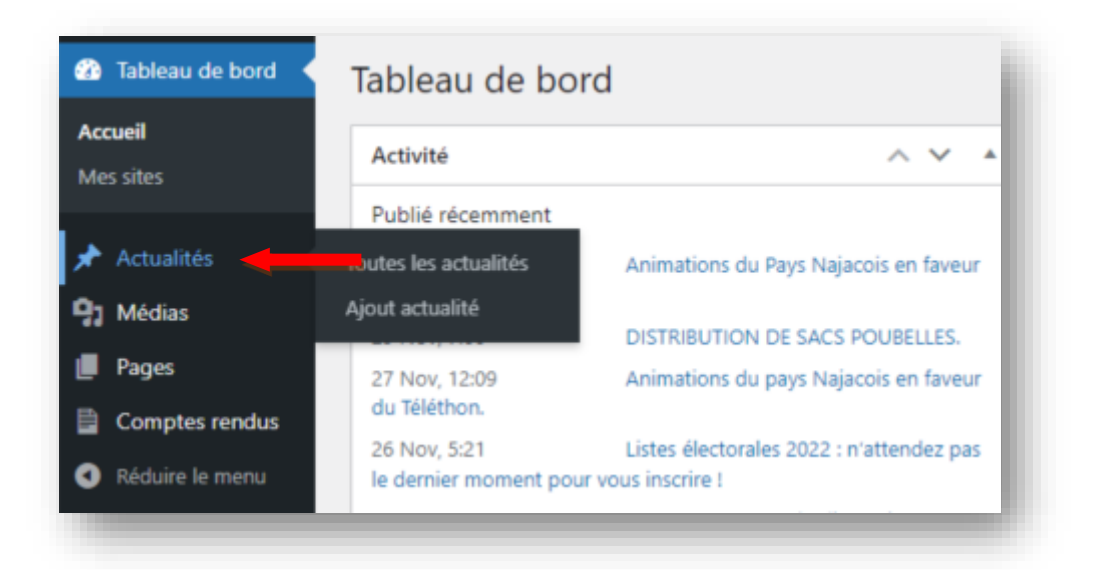

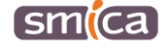

2. Pour chaque actualité, apparait au passage de la souris sur le titre, un accès pour « modifier », « mettre à la corbeille » ou « afficher » celle-ci.

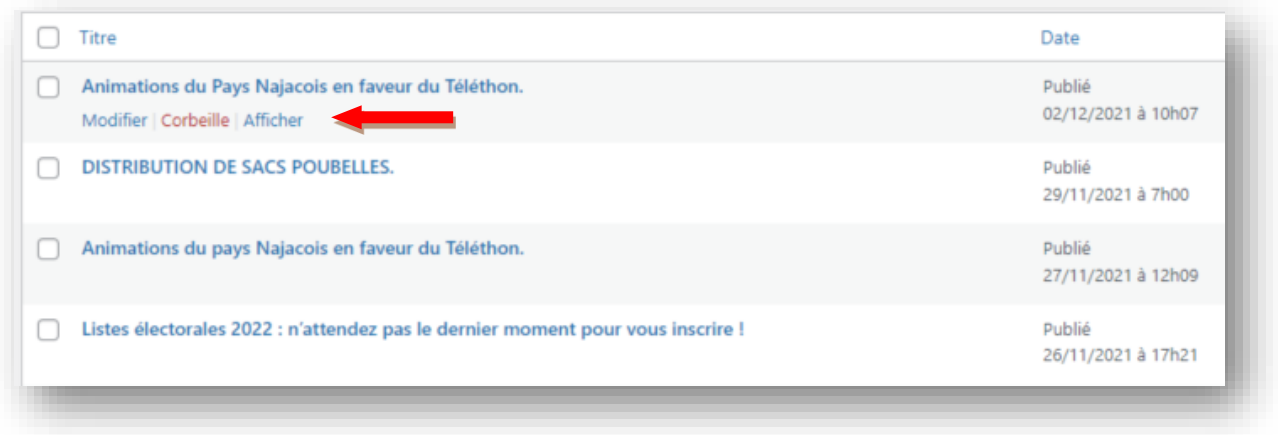

Une actualité mise à la corbeille n'apparait plus dans la liste des actualités ni dans le site internet.

# <span id="page-20-0"></span>**G - SE DÉCONNECTER**

- 1. Passer la souris en haut à droite sur l'identifiant connecté.
- 2. Cliquer sur « se déconnecter ».

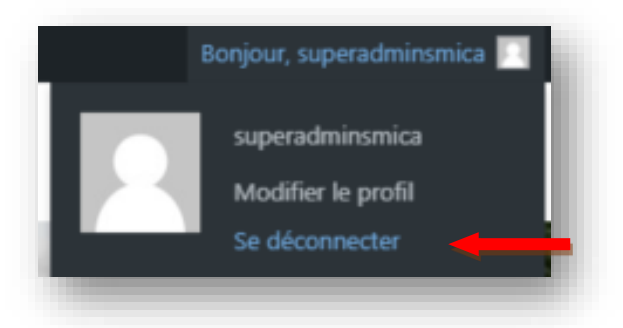

P a g e | **21** sur **23** | *V202309*

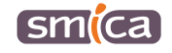

### <span id="page-21-0"></span>**H - ANNEXE : NOTIONS IMPORTANTES DANS LE VISUEL D'UNE ACTUALITÉ**

#### <span id="page-21-1"></span>**I. Vignette de l'actualité**

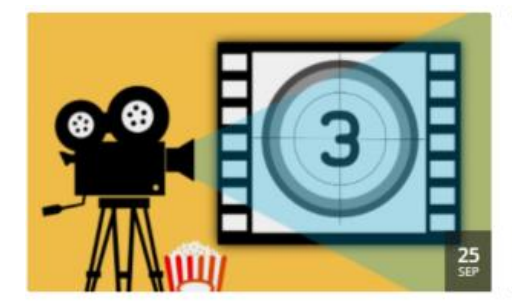

Projection de courts-métrages pour enfants

L'équipe de la médiathèque organise samedi 2 octobre à 15h, une projection de 4 films d'animation pour les 3 ans et plus. Les enfants partiront « à la découverte du monde » avec les aventures de la mésange, de Monsieur Philodendron et de nombreux autres personnages. Durée : 30 minutes. Entrée libre. Magali Gitard Gestionnaire médiathèque [...] Lire la suite

### Vignette

«Image mise en avant» automatiquement redimensionnée 430 px x 260 px

### Titre

### Description

#### <span id="page-21-2"></span>**II. Corps de l'actualité avec « l'image mise en avant »**

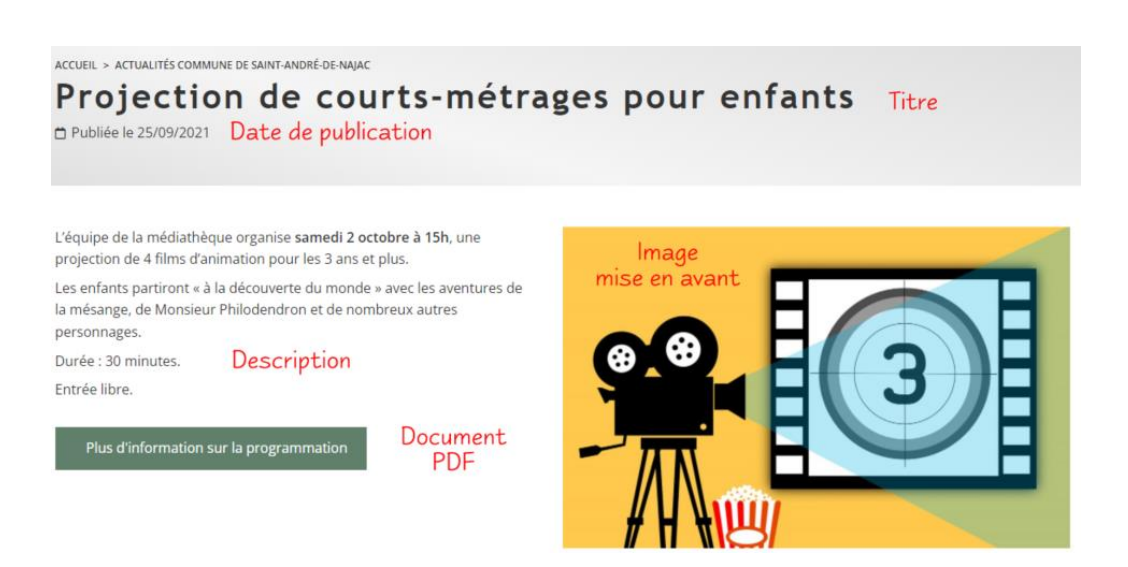

P a g e | **22** sur **23** | *V202309*

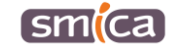

#### <span id="page-22-0"></span>**III. Corps de l'actualité avec la galerie d'images**

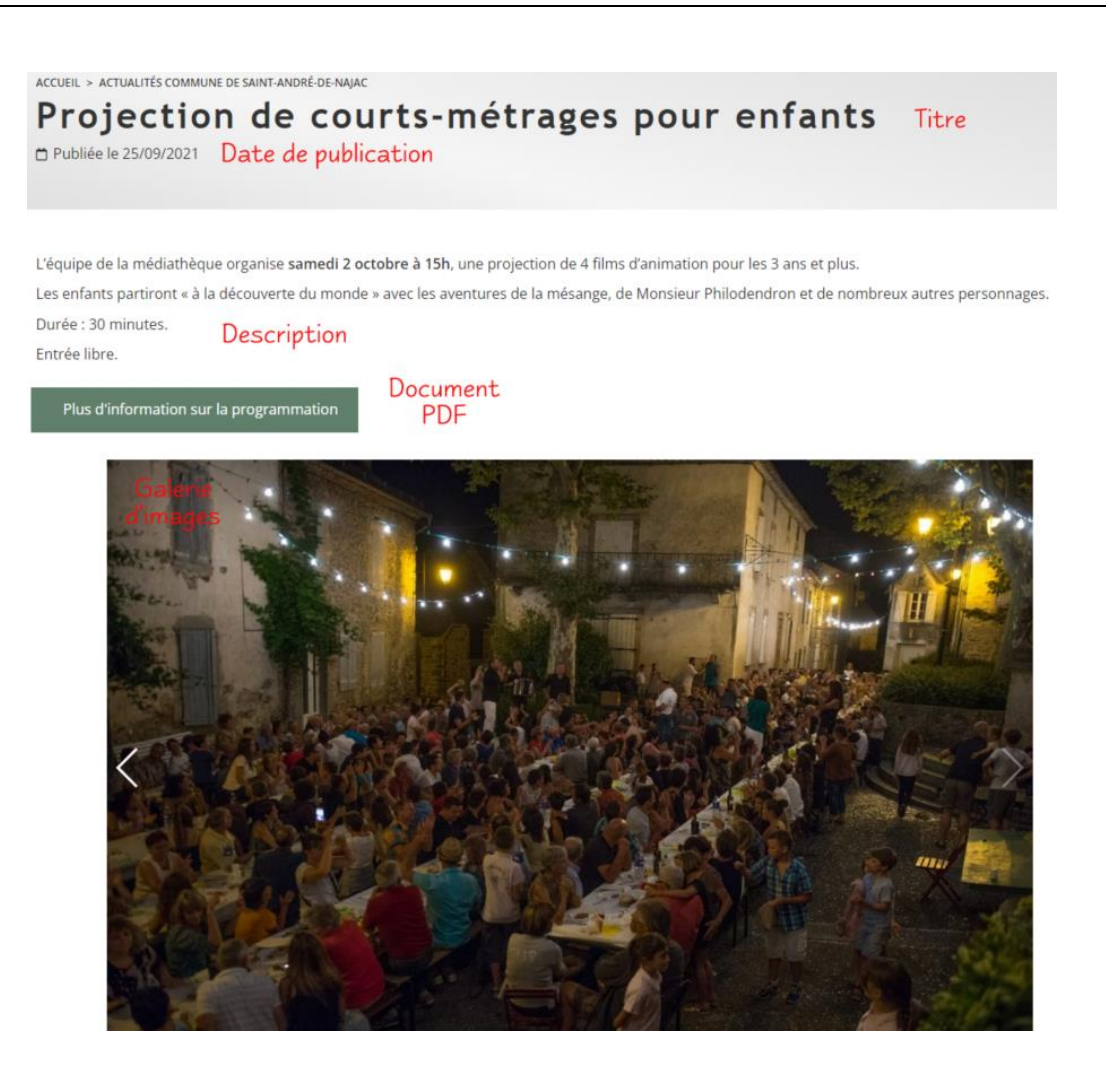

P a g e | **23** sur **23** | *V202309*

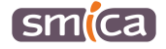